# Konfigurieren der SNMPv3-Trap auf dem Cisco cEdge-Router  $\overline{\phantom{a}}$

#### Inhalt

**Einführung Voraussetzungen** Anforderungen Verwendete Komponenten Konfigurieren **Konfigurationen** Überprüfen Fehlerbehebung Zugehörige Informationen

## Einführung

In diesem Dokument wird die Konfiguration zur Aktivierung von Simple Network Management Protocol (SNMP) Version 3-Traps mithilfe einer vManage-Funktionsvorlage auf einem cEdge-Router beschrieben.

### Voraussetzungen

#### Anforderungen

Cisco empfiehlt, über Kenntnisse in folgenden Bereichen zu verfügen:

- Cisco SDWAN-Lösung
- Grundlegende Kenntnisse von SNMP

#### Verwendete Komponenten

Die Informationen in diesem Dokument basieren auf den folgenden Software- und Hardwareversionen:

- Cisco Cloud Services Router 1000V (CSR1000v) mit 16.12.3
- vManage-Version mit 19.2.2.

Die Informationen in diesem Dokument wurden von den Geräten in einer bestimmten Laborumgebung erstellt. Alle in diesem Dokument verwendeten Geräte haben mit einer leeren (Standard-)Konfiguration begonnen. Wenn Ihr Netzwerk in Betrieb ist, stellen Sie sicher, dass Sie die potenziellen Auswirkungen eines Befehls verstehen.

Hinweis: Edges benötigen im Allgemeinen keine Trap-Gruppen. In vManage-Versionen 20.x und höher sind cEdge- und vEdge-Vorlagen getrennt. Die Abhängigkeit von einer TrapGruppe ist nicht mehr gegeben.

### Konfigurieren

#### Konfigurationen

In vManage:

Schritt 1: Um eine SNMP-Funktionsvorlage zu erstellen, wählen Sie CONFIGURATION > VORLAGEN > Feature Template > SNMP (KONFIGURATION > Vorlage > Funktionsvorlage > SNMP).

Geben Sie einen Vorlagennamen und eine Beschreibung ein, gefolgt von SNMP ohne Herunterfahren, wie in diesem Bild gezeigt.

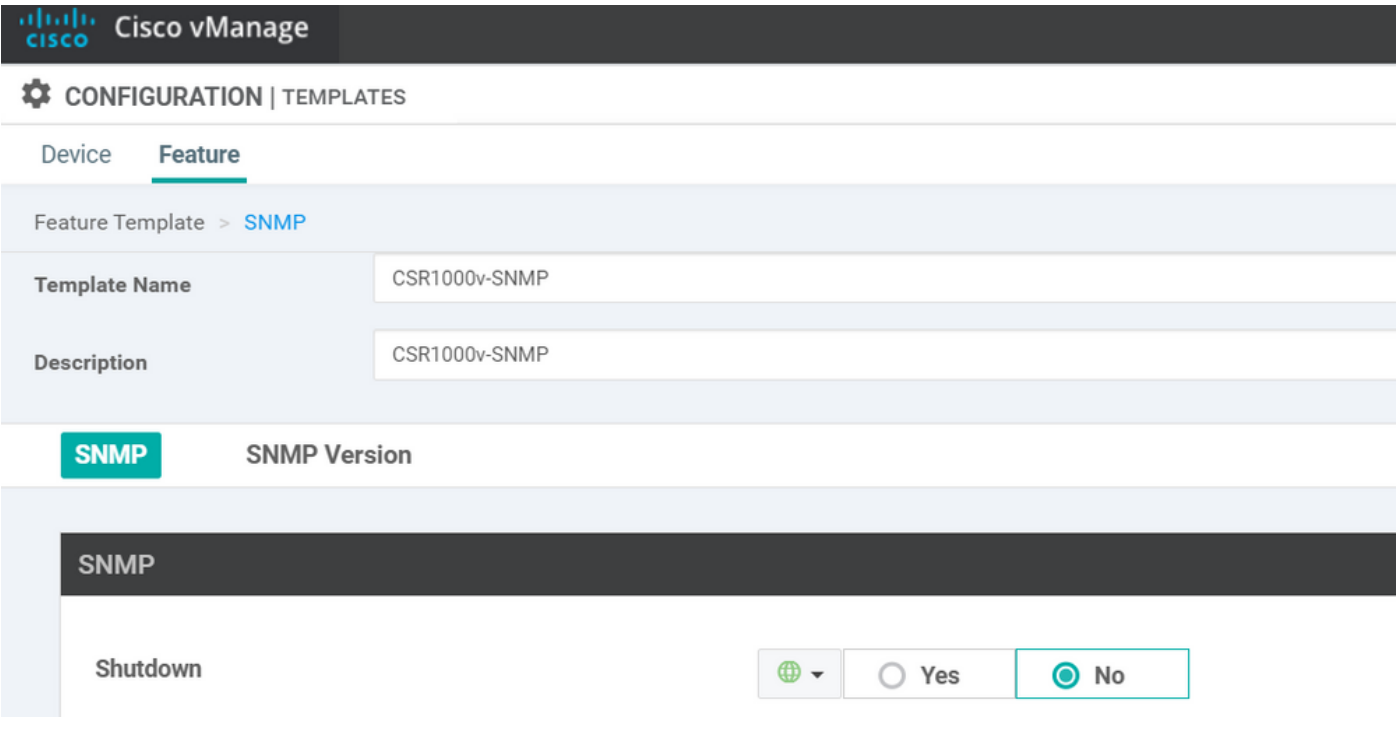

Schritt 2: Wählen Sie die SNMP-Version aus. In diesem Fall - Version 3.

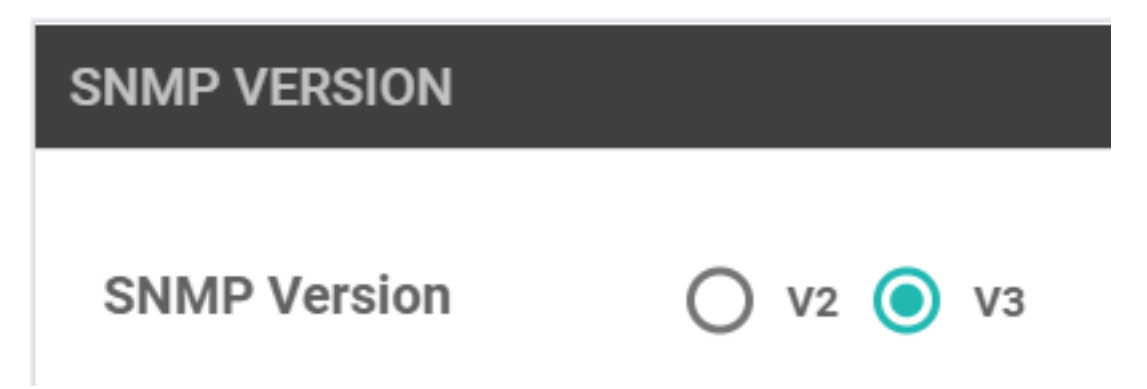

Schritt 3: Erstellen Sie SNMP-Trap-Gruppe, und füllen Sie Trap-Module aus, wie in diesem Bild gezeigt.

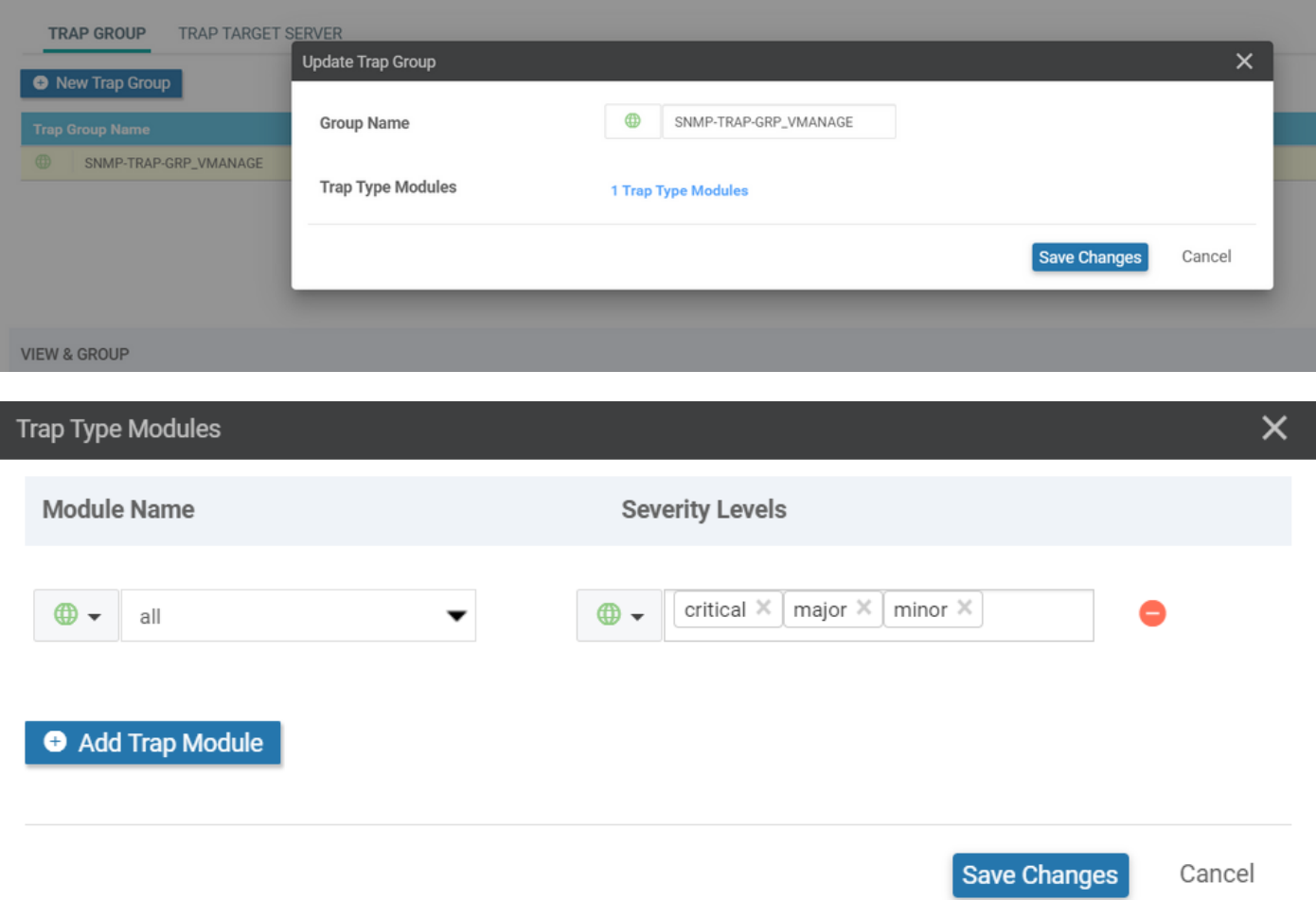

Schritt 4: Erstellen Sie einen SNMP-Trap-Zielserver.

Hier wird mgmt-intf Virtual Routing Forwarding (VRF) zum Sourcing von SNMP-Traps verwendet.

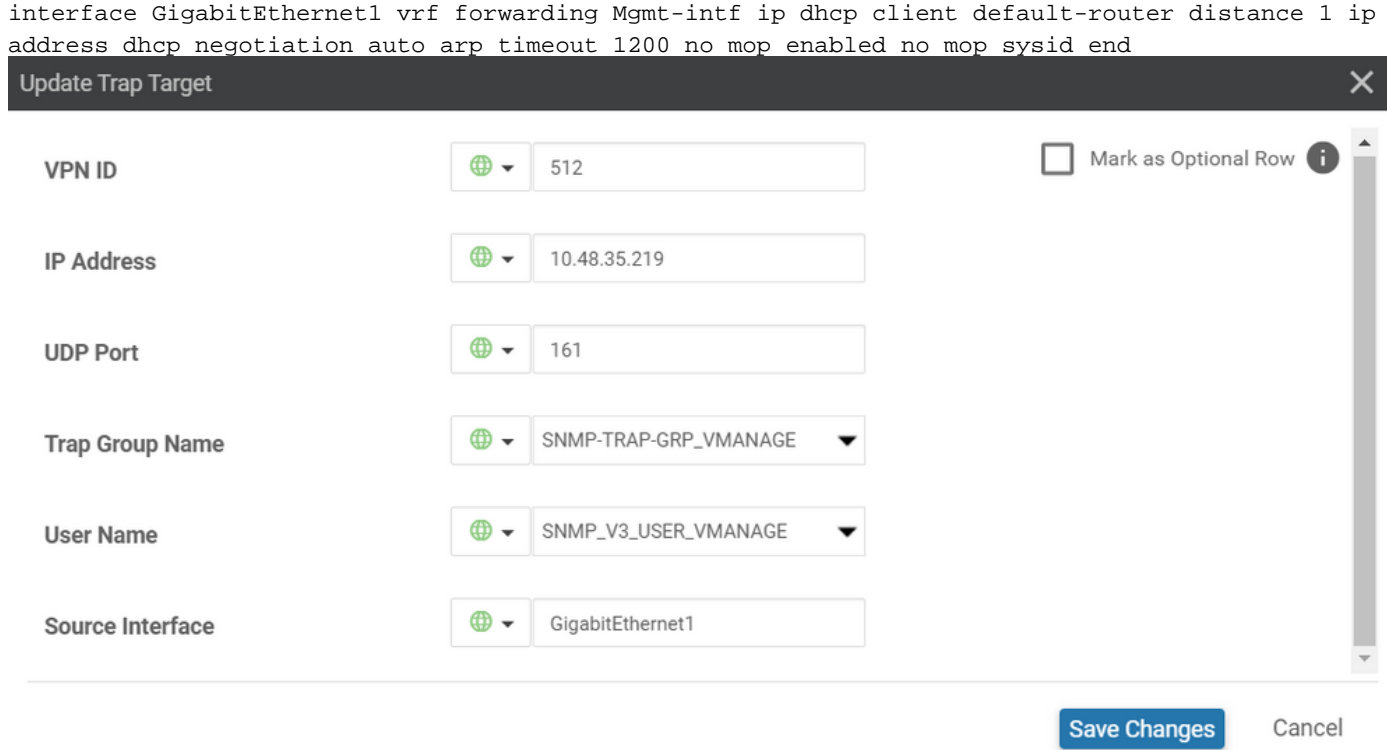

Schritt 5: Erstellen Sie die SNMP-Ansicht, und fügen Sie den SNMP Object Identifier (OID) hinzu.

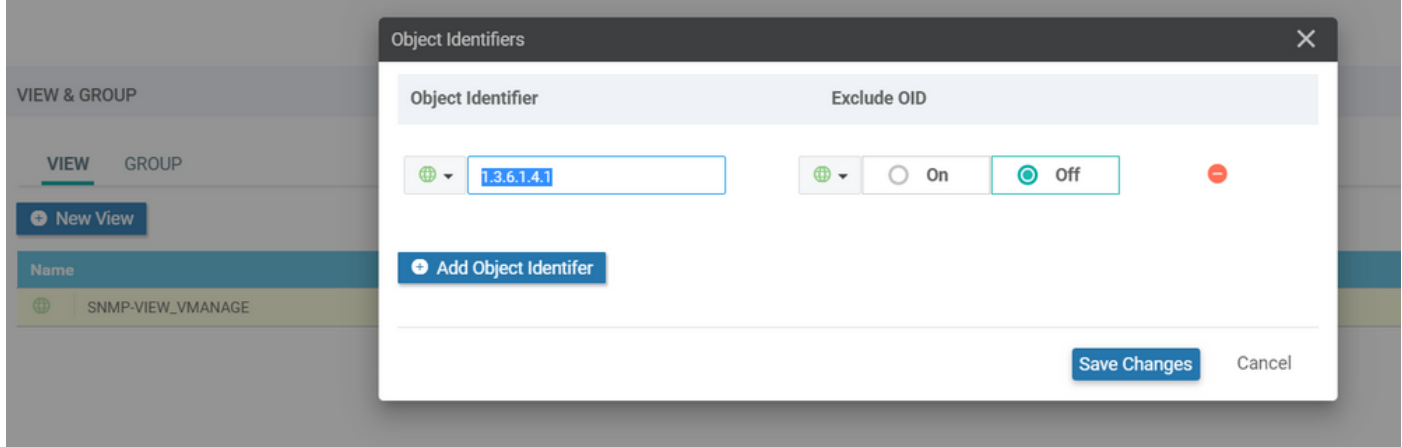

Schritt 6: Erstellen Sie eine SNMP-Gruppe, und fügen Sie eine zuvor erstellte SNMP-Ansicht hinzu.

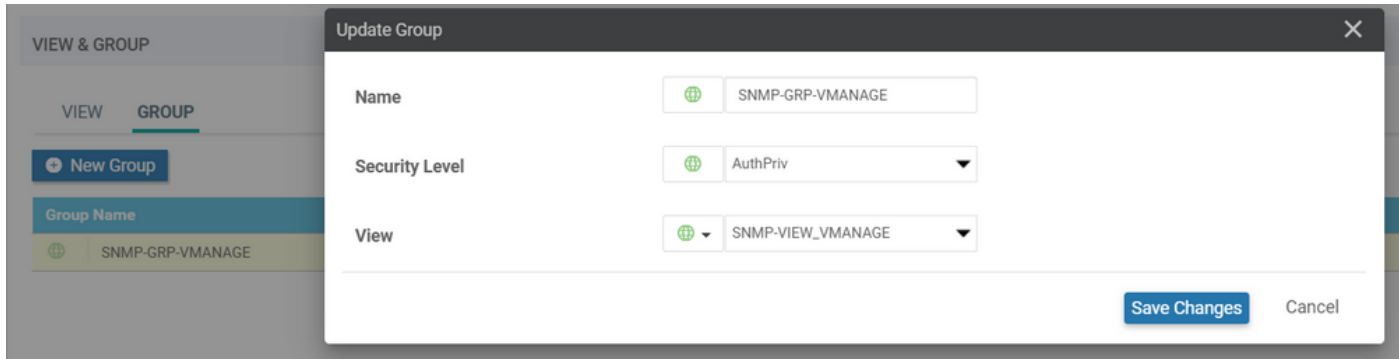

Schritt 7: SNMPv3-Benutzer hinzufügen, wie in diesem Bild gezeigt.

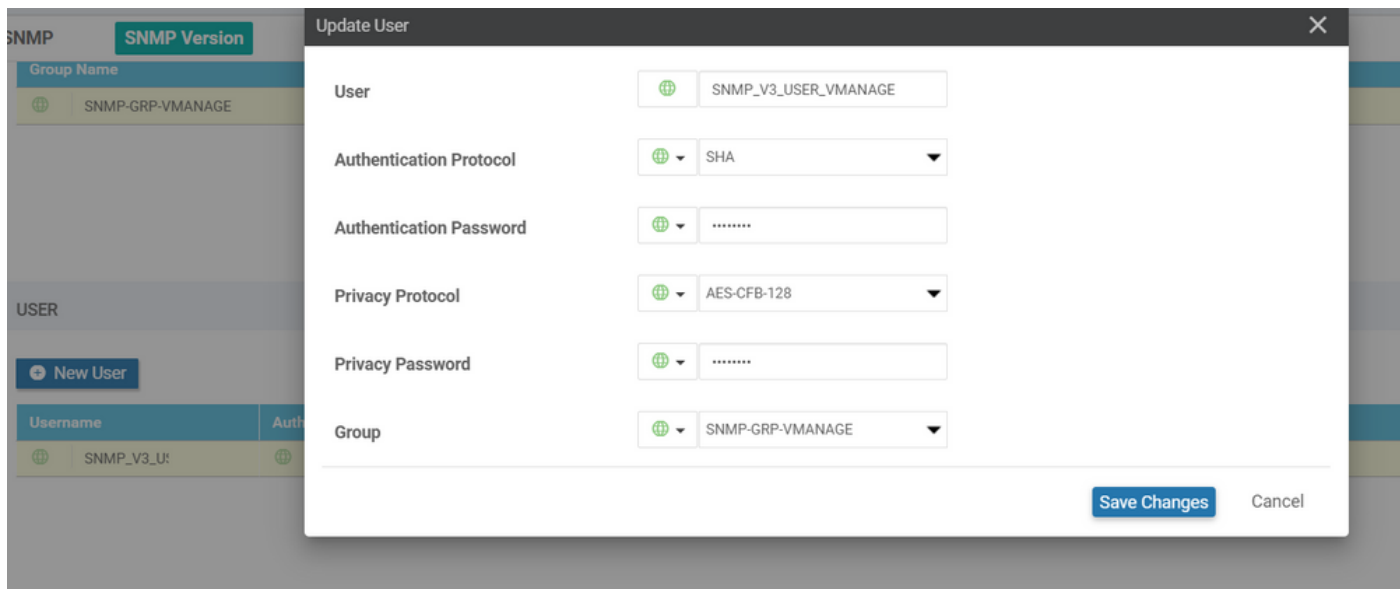

Schritt 8: Fügen Sie die SNMP-Funktionsvorlage im zusätzlichen Vorlagenbereich der Gerätemelvorlage hinzu:

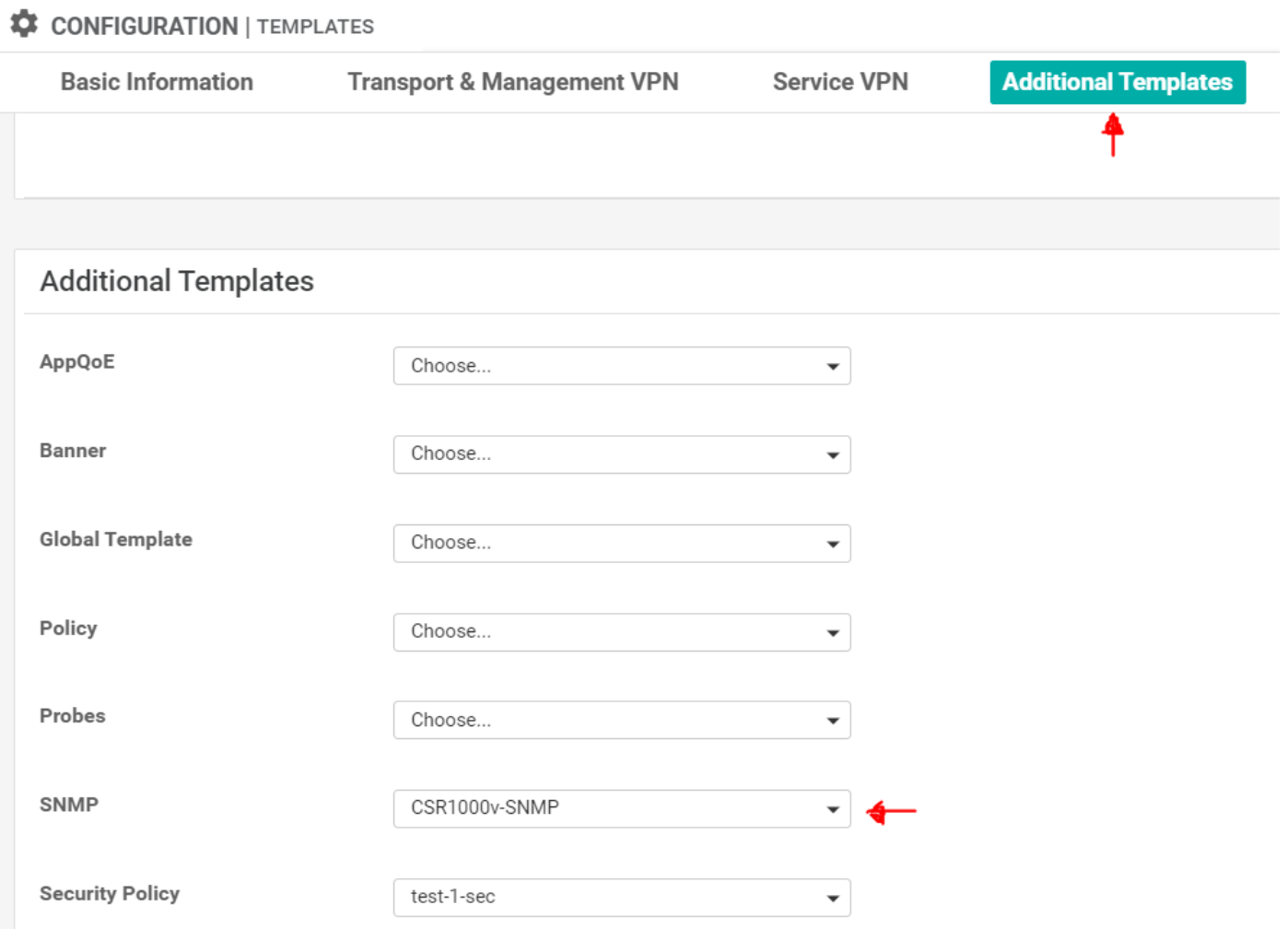

Schritt 9: Bringen Sie die Geräteliste dem entsprechenden Gerät an.

## Überprüfen

Auf cEdge:

Aktivieren Sie diese Debugger:

debug snmp packets debug snmp detail SNMP-Trap erstellen: snmp trap config

```
cEdge#test snmp trap config Generating CONFIG-MAN-MIB Trap cEdge# Aug 19 14:26:03.124: SNMP:
Queuing packet to 10.48.35.219 Aug 19 14:26:03.124: SNMP: V2 Trap, reqid 5563, errstat 0, erridx
0 sysUpTime.0 = 233535801 snmpTrapOID.0 = ciscoConfigManEvent ccmHistoryEventCommandSource.2 = 1
ccmHistoryEventConfigSource.2 = 2 ccmHistoryEventConfigDestination.2 = 2
ccmHistoryEventTerminalUser.2 = test Aug 19 14:26:03.374: SNMP: Packet sent via UDP to
10.48.35.219
```
Hier wird bemerkt, dass das SNMP-Trap an den Server 10.48.35.219 gesendet wird.

Paketerfassung:

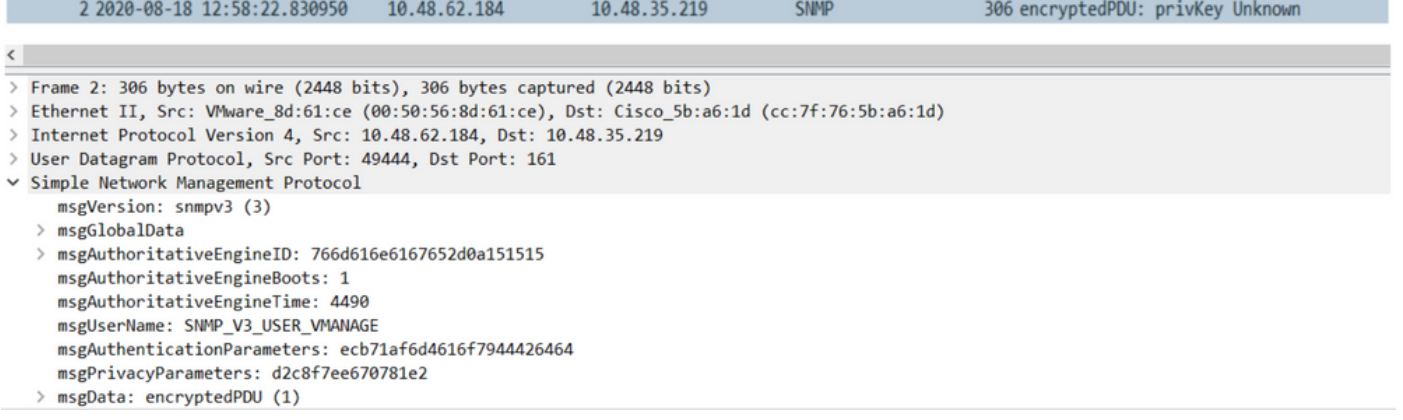

Manchmal fällt Ihnen "CheckMIBView: OID nicht in MIB-Ansicht." Fehler im Debugging.

Überprüfen Sie die Konfiguration der SNMP-Ansicht oben, und fügen Sie der OID hinzu (z. B.: 1.3.6.1.4.1).

#### Fehlerbehebung

debug snmp detail debug snmp packets cEdge#test snmp trap config Generating CONFIG-MAN-MIB Trap SPOKE-8#CheckMIBView: OID is in MIB view. CheckMIBView: OID is in MIB view. CheckMIBView: OID is in MIB view. CheckMIBView: OID is in MIB view. CheckMIBView: OID is in MIB view. CheckMIBView: OID is in MIB view. CheckMIBView: OID is in MIB view. SrCheckNotificationFilter: OID is included. SrCheckNotificationFilter: OID is included. SrCheckNotificationFilter: OID is included. SrCheckNotificationFilter: OID is included. SrCheckNotificationFilter: OID is included. SrCheckNotificationFilter: OID is included. SrCheckNotificationFilter: OID is included. Aug 19 14:30:16.527: SNMP: Queuing packet to 10.48.35.219Sr\_send\_trap: trap sent to 10.48.35.219:161:Mgmt-intf Aug 19 14:30:16.527: SNMP: V2 Trap, reqid 5564, errstat 0, erridx 0 sysUpTime.0 = 233561141 snmpTrapOID.0 = ciscoConfigManEvent ccmHistoryEventCommandSource.2 = 1 ccmHistoryEventConfigSource.2 = 2 ccmHistoryEventConfigDestination.2 = 2 ccmHistoryEventTerminalUser.2 = test SrV2GenerateNotification:Function has reached clean up routine. Aug 19 14:30:16.777: SNMP: Packet sent via UDP to 10.48.35.219 cEdge#sh snmp | i sent Logging to 10.48.35.219.161, 0/10, 3316 sent, 2039 dropped. cEdge#sh snmp user User name: SNMP\_V3\_USER\_VMANAGE Engine ID: 766D616E6167652D0A151515 storage-type: nonvolatile active Authentication Protocol: SHA Privacy Protocol: AES128 Group-name: SNMP-GRP-VMANAGE cEdge#show snmp group groupname: ILMI security model: v1 contextname:

### Zugehörige Informationen

- Integrierte Paketerfassung für Cisco IOS und IOS-XE Konfigurationsbeispiel
- [SNMP-Traps verwenden](https://sdwan-docs.cisco.com/Product_Documentation/vManage_How-Tos/Troubleshooting/Use_SNMP_Traps)
- [SNMP-Objekt-Navigator](https://snmp.cloudapps.cisco.com/Support/SNMP/do/MIBSupport.do?local=en&step=3)
- [Technischer Support und Dokumentation Cisco Systems](https://www.cisco.com/c/de_de/support/index.html)